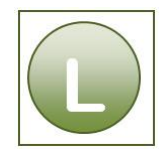

**1 Erleichterungen bei der täglichen Arbeit**

## **Aufgabe 1.1**

**Im E-Mail-Ordner STRG+N** 

 $AI$  T+S

## **Aufgabe 1.2**

E-Mail öffnen – Anhang mit Linksklick markieren – Rechtsklick **Speichern unter** – Verzeichnis wählen.

#### **Aufgabe 1.3**

- Sie befinden sich im Posteingang:
- Ansicht Ansicht ändern Vorschau

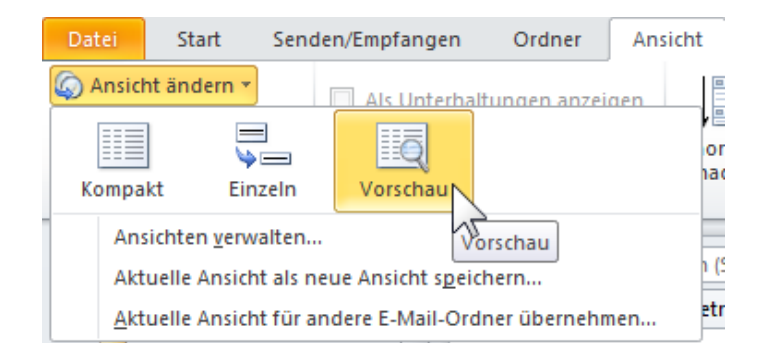

Im Spaltenkopf auf **Von** klicken, Umschalt-Taste festhalten – auf **Erhalten** klicken – loslassen

# **Aufgabe 1.4**

Registerkarte **Start** – Gruppe **Suchen** – **E-Mail filtern** – **weitere Filter** – Gruppe **Optionen** auf **Suchtools** – **Erweiterte Suche** klicken im Feld **Suchen nach** "Flyer" eingeben im Feld In "Nur im Feld Betreff" eingeben Suche starten

#### **Aufgabe 1.5**

■ Datei öffnen – Bilder mit gedrückter **Strg**-Taste markieren – rechte Maustaste – **Senden an** – E-Mail-Empfänger – alle Bilder verkleinern – **OK**

E-Mail Formular öffnet sich – eigene – E-Mail-Add eintragen – Senden

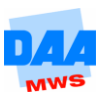